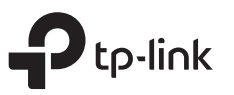

# Quick Installation Guide

Wireless Dual-Band Router

Set up with videos:

Scan the QR code or visit  $\blacksquare$ https://www.tp-link.com/support/setup-video/#wi-fi-routers to search for the setup video of your product.

## Router Mode

- If your internet comes from an Ethernet outlet, connect the router's WAN port to it, then follow step 4 and 5 to complete the hardware connection.
- If you want to configure this new router to extend your network, refer to the Access Point Mode and Range Extender Mode sections on the back page.

Images may differ from actual products.

5

Verify that the following LEDs stay solid on to confirm the hardware is connected correctly.

 $\cup$  $\hat{C}$  $\circledcirc$ ど 5GHz<br>On Power 2.4GHz 5GHz Internet **Or** On On On

Note: If the 2.4GHz LED ? and 5GHz LED are off, press and hold the WPS/Wi-Fi button on the rear panel for about 5 seconds, then release the button. Both LEDs will turn on.

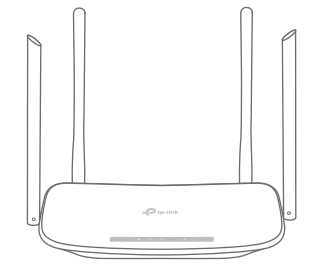

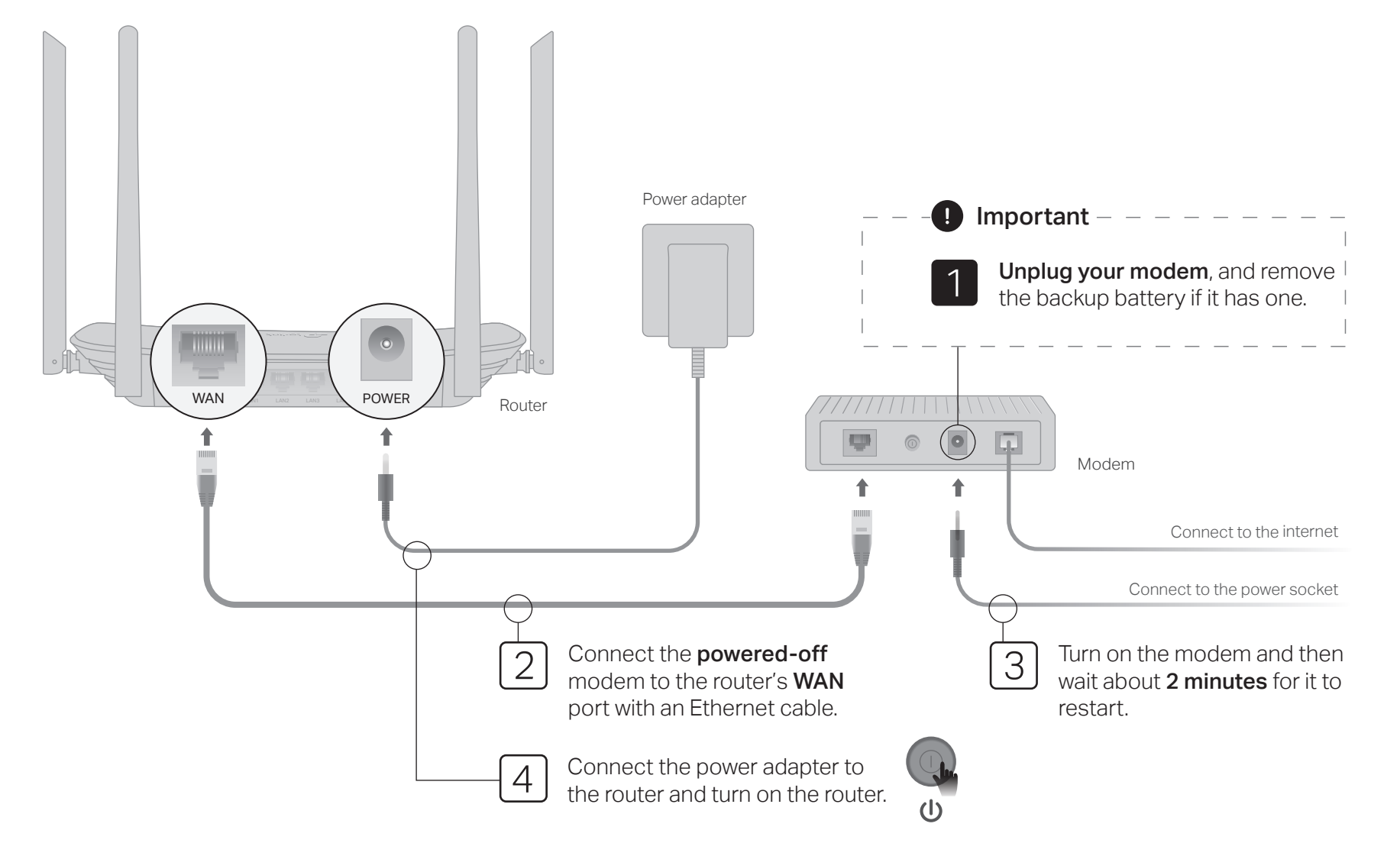

Wireless Password/PIN:XXXXXXXX SSID:TP-Link\_XXXX SSID:TP-Link\_XXXX\_5G

QR Code

6 Configure the router

1. Connect your computer to the router (Wired or Wireless)

### Wired

Turn off the Wi-Fi on your computer and connect it to the router via an Ethernet cable.

 $\mathbf{P}$ tp-link

- Wireless
- **a** Find the product label at the bottom of the router.
- **b** Use the default SSID (network name) and wireless password to join the network.

Tip: If you are using a smartphone or tablet, you can also scan the QR code to join the preset 2.4GHz network directly.

2. Launch a web browser, and enter http://tplinkwifi.net or http://192.168.0.1 in the address bar. Create a password to log in.

Note: If the login window does not appear, please refer to FAQ > Q1.

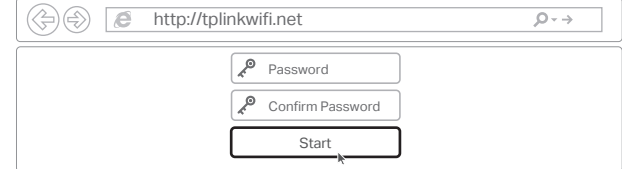

3. Run the Quick Setup, select Wireless Router and follow the step-by-step instructions to set up the internet connection.

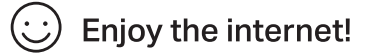

# Access Point Mode

In this mode, the router transforms your existing wired network to a wireless one.

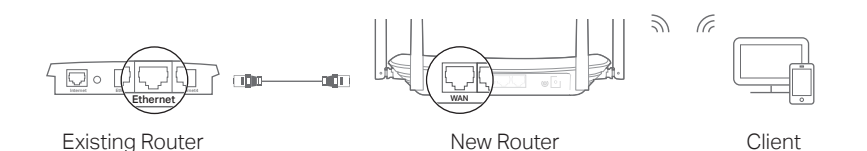

A. Power on the router.

- B. Connect the router's WAN port to your wired router's Ethernet port via an Ethernet cable as shown above.
- C. Connect a computer to the router via an Ethernet cable or wirelessly by using the SSID (network name) and Wireless Password printed on the label at the bottom of the router.
- D. Launch a web browser and enter http://tplinkwifi.net in the address bar. Create a password to log in.
- E. Run the Quick Setup, select Access Point and follow the step-by-step instructions of the Quick Setup to set up the internet connection. Tip: You can also go to Operation Mode to switch to Access Point Mode.

**Enjoy the internet!** 

Connect to the wireless network by using the SSID (network name) and password of the router

## Range Extender Mode

In this mode, the router boosts the existing wireless coverage in your home.

### 1. Configure

- A. Place the router next to your host router and power it on.
- B. Connect a computer to the router via an Ethernet cable or wirelessly by using the SSID (network name) and Wireless Password printed on the label at the bottom of the router.
- C. Launch a web browser and enter http://tplinkwifi.net in the address bar. Create a password to log in.
- D. Run the Quick Setup, select Range Extender and follow the step-by-step instructions of the Quick Setup to set up the internet connection. Tip: You can also go to Operation Mode to switch to Range Extender Mode.

### 2. Relocate

Place the router about halfway between your host router and the Wi-Fi "dead" zone. The location you choose must be within the range of your existing host network.

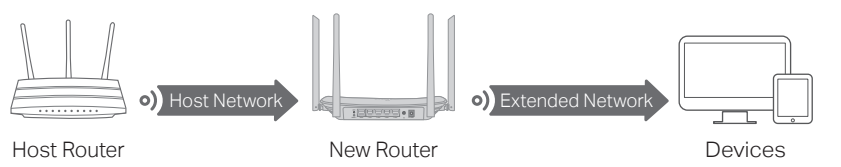

**Enjoy the internet!** 

Tether App

TP-Link Tether app provides a simple, intuitive way to access and manage your router.

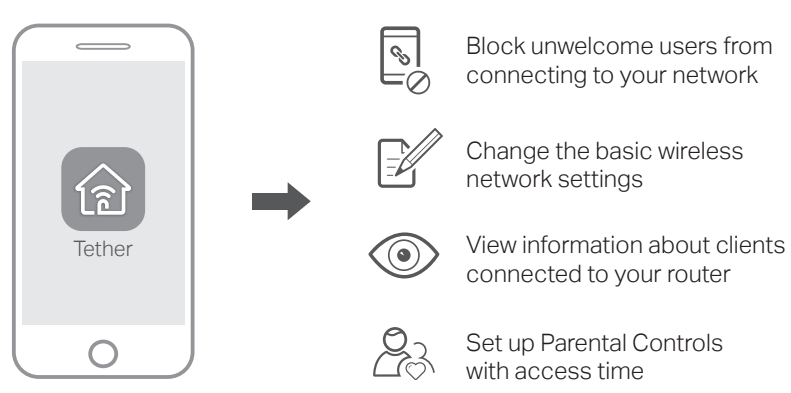

### How to begin?

- 1. Download the TP-Link Tether app from the Apple App Store or Google Play, or simply scan the QR code.
- 2. Ensure your smart device is wirelessly connected to the home network.
- 
- 3. Launch the Tether app and start managing your home network.

# FAQ (Frequently Asked Questions)

### Q1. What can I do if the login window does not appear?

#### A1. Reboot your router and try again.

©2020 TP-Link 7106508538 REV6.0.0

- A2. If the computer is set to a static or fixed IP address, change the setting to obtain an IP address automatically.
- A3. Verify that http://tplinkwifi.net is correctly entered in the web browser. Alternatively, enter http://192.168.0.1 or http://192.168.1.1 in the web browser and press Enter.
- A4. Use another web browser and try again.
- A5. Disable then re-enable the network adapter being used.

### Q2. What can I do if I cannot access the internet?

- A1. Reboot your moden and router, then try again.
- A2. Check if the internet is working properly by connecting a computer directly to the modem using an Ethernet cable. If it is not, contact your internet service provider.
- A3. Log in to the web management page of the router, and go to the Status

page to check whether the WAN IP address is valid or not. If it is, please run the Quick Setup again; otherwise, recheck the hardware connection.

A4. For cable modem users, log in to the web management page of the router. Go to Network > MAC Clone, click Clone MAC Address and click Save, then reboot both the modem and the router.

### Q3. How do I restore the router to its factory default settings?

- A1. While the router is powered on, press and hold the RESET button on the rear panel of the router until all LEDs turn off, then release the button.
- A2. Log in to the router's web management page. Go to System Tools > Factory Defaults, click Restore. The router will restore and reboot automatically.

### Q4. What can I do if I forgot my web management password?

A. Refer to Q3 to reset the router, then create a new password to log in.

### Q5. What can I do if I forgot my wireless network password?

A1. The default Wireless Password is printed on the product label of the router.

- A2. Connect a computer to the router via an Ethernet cable. Log in to the router's web management page, and go to Wireless 2.4GHz (or Wireless 5GHz) > Wireless Security to obtain or reset your wireless password.
- To communicate with TP-Link users or engineers, please join the TP-Link e,
- Community at https://community.tp-link.com.
- If you have any suggestions or needs for our product guides, you are  $\boxtimes$ welcome to email techwriter@tp-link.com.cn.
- For technical support, replacement services, user guides, and  $\odot$ other information, please visit https://www.tp-link.com/support, or simply scan the QR code.

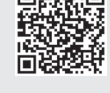

#### Safety Information

- Keep the device away from water, fire, humidity or hot environments.
- Do not attempt to disassemble, repair, or modify the device. If you need service, please contact us.
- Do not use any other chargers than those recommended. Do not use damaged charger or USB cable to charge the device.
- Do not use the device where wireless devices are not allowed.
- Adapter shall be installed near the equipment and shall be easily accessible.